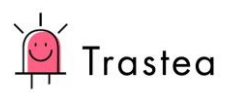

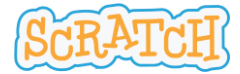

# Cuento Magos

Web: <https://scratch.mit.edu/>

- 1. Seleccionamos el escenario fondos fondo nuevo: foto castillo Castle 3 OK.
- 2. Gato botón derecho: borrar

#### **MAGO**

- 3. Nuevo objeto fantasía wizard disfraces convertir a vector hacerlo pequeño
- 4. Disfraz nuevo muñeco castillo Wizard OK moverlo hasta que quede bien
- 5. GUARDAR TRABAJO (poner nombre guardar ahora)

### **NARRADOR**

6. Dibujar nuevo objeto – info – poner nombre: Narrador

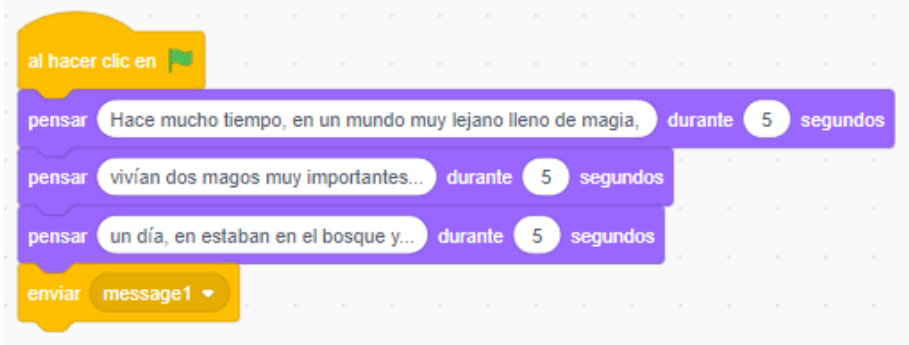

#### **MAGO**

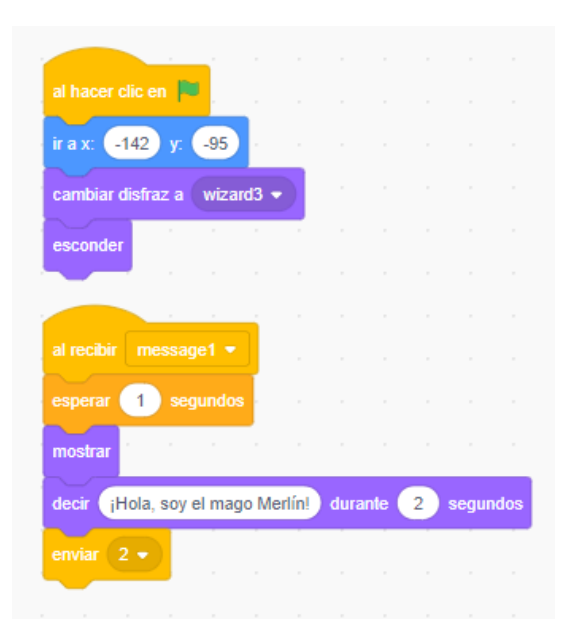

**Al recibir… NUEVO MENSAJE – PONER NÚMERO**

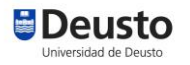

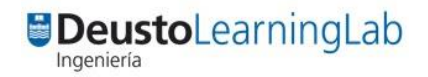

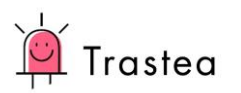

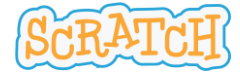

## **MAGA NIÑA**

- 7. Nuevo objeto (muñeco) Castillo Wizard1 OK
- 8. Disfraces hacer mas pequeña y mover a la izquierda

#### 9. PROGRAMA:

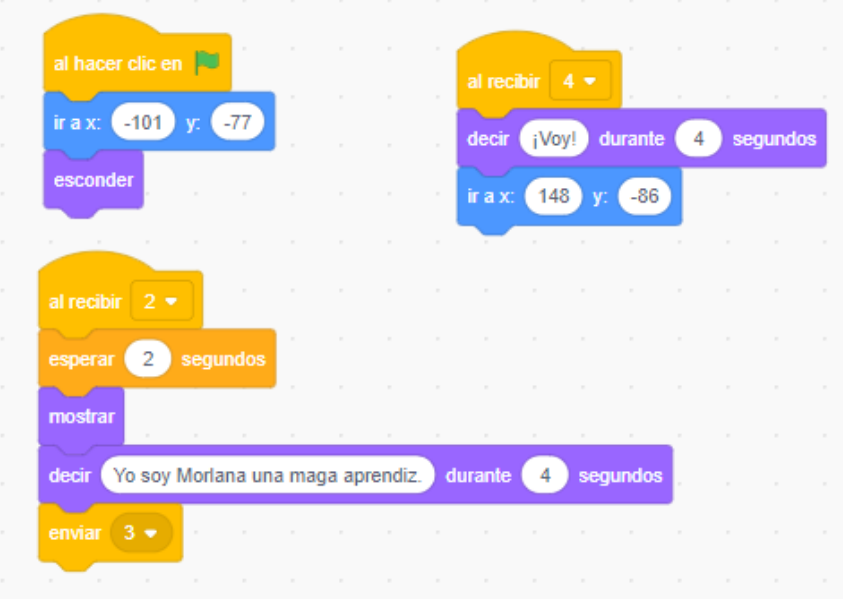

## **MAGO (volvemos al mago)**

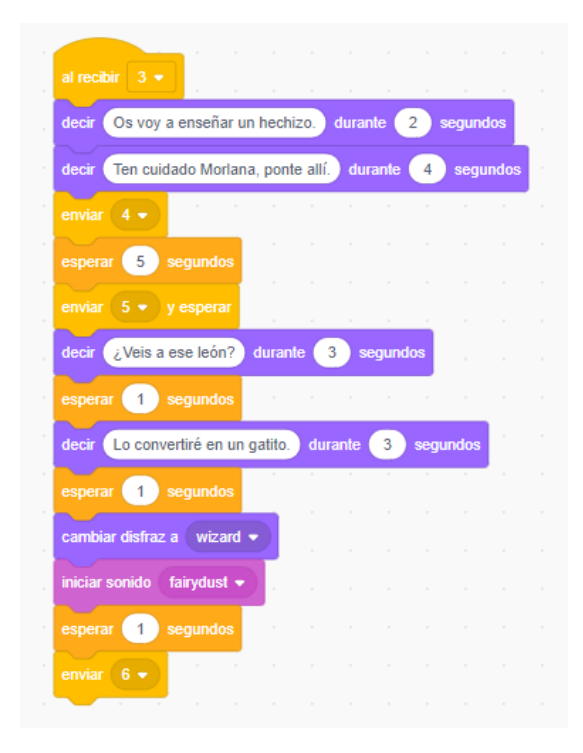

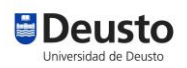

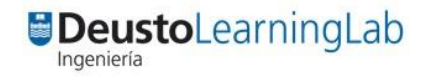

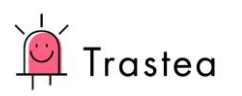

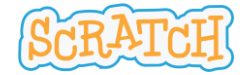

# **LEÓN**

- 10. Nuevo objeto (muñeco) Animales Lion OK
- 11. Disfraces ponerle tamaño y lugar
- 12. PROGRAMA

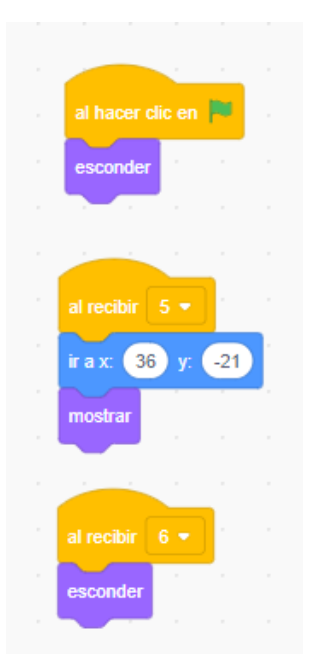

## **GATO**

- 13. Nuevo objeto (muñeco) Animales Cat2 OK
- 14. Disfraces ponerle tamaño y lugar
- 15. PROGRAMA

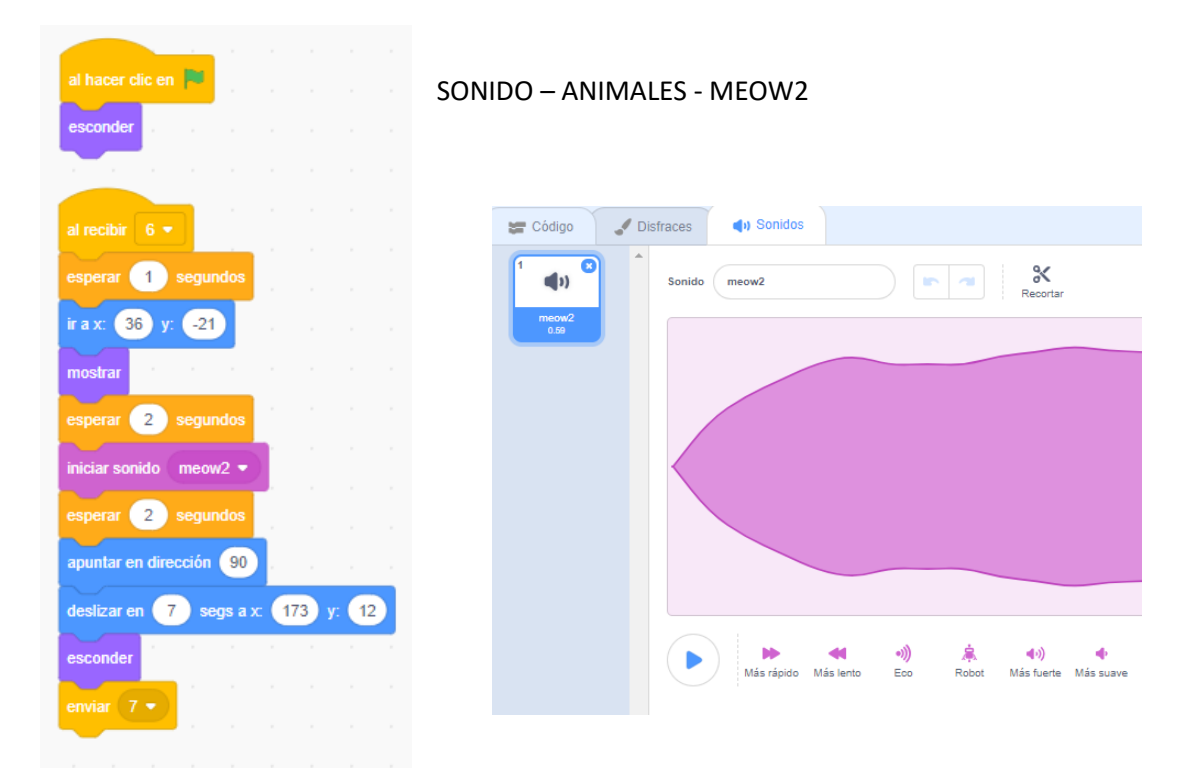

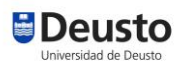

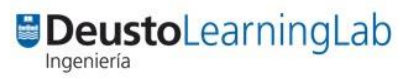

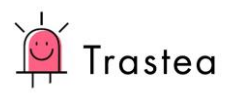

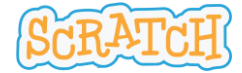

# **MAGA NIÑA (volvemos)**

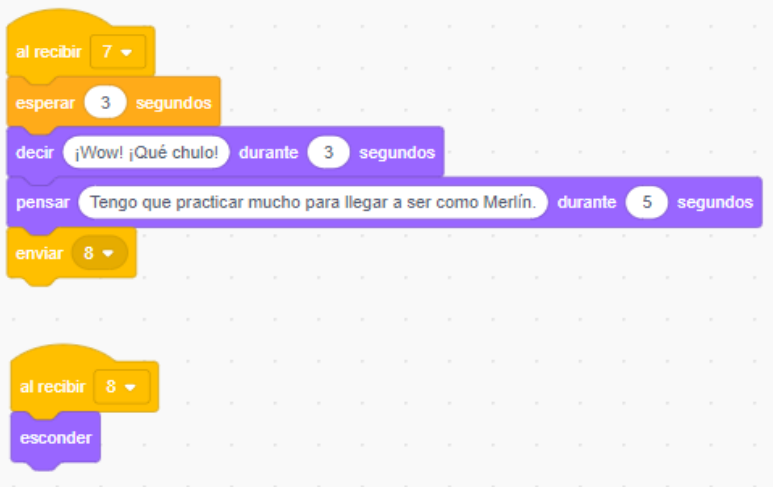

### **MAGO (volvemos)**

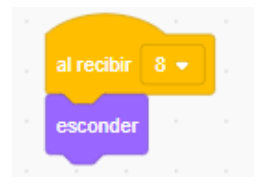

# **NARRADOR (volvemos)**

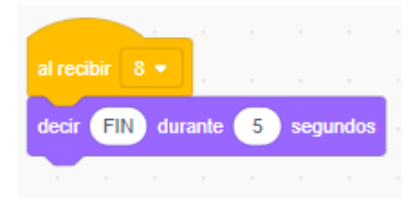

# **AÑADIR MÚSICA**

En el narrador, sonido, añadir desde carpeta: bajar desde Youtube.

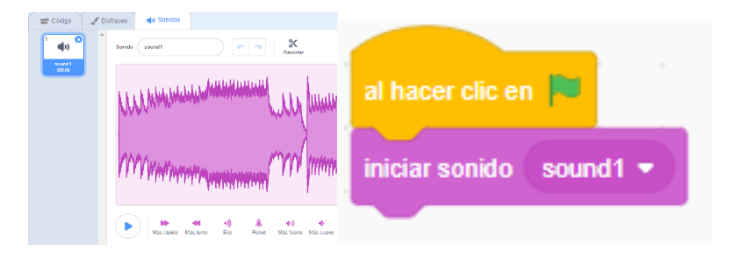

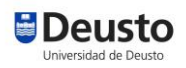

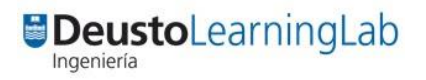